**1.** Select and click the **START** icon and select **Settings**

#### **2.** Select **Accounts**

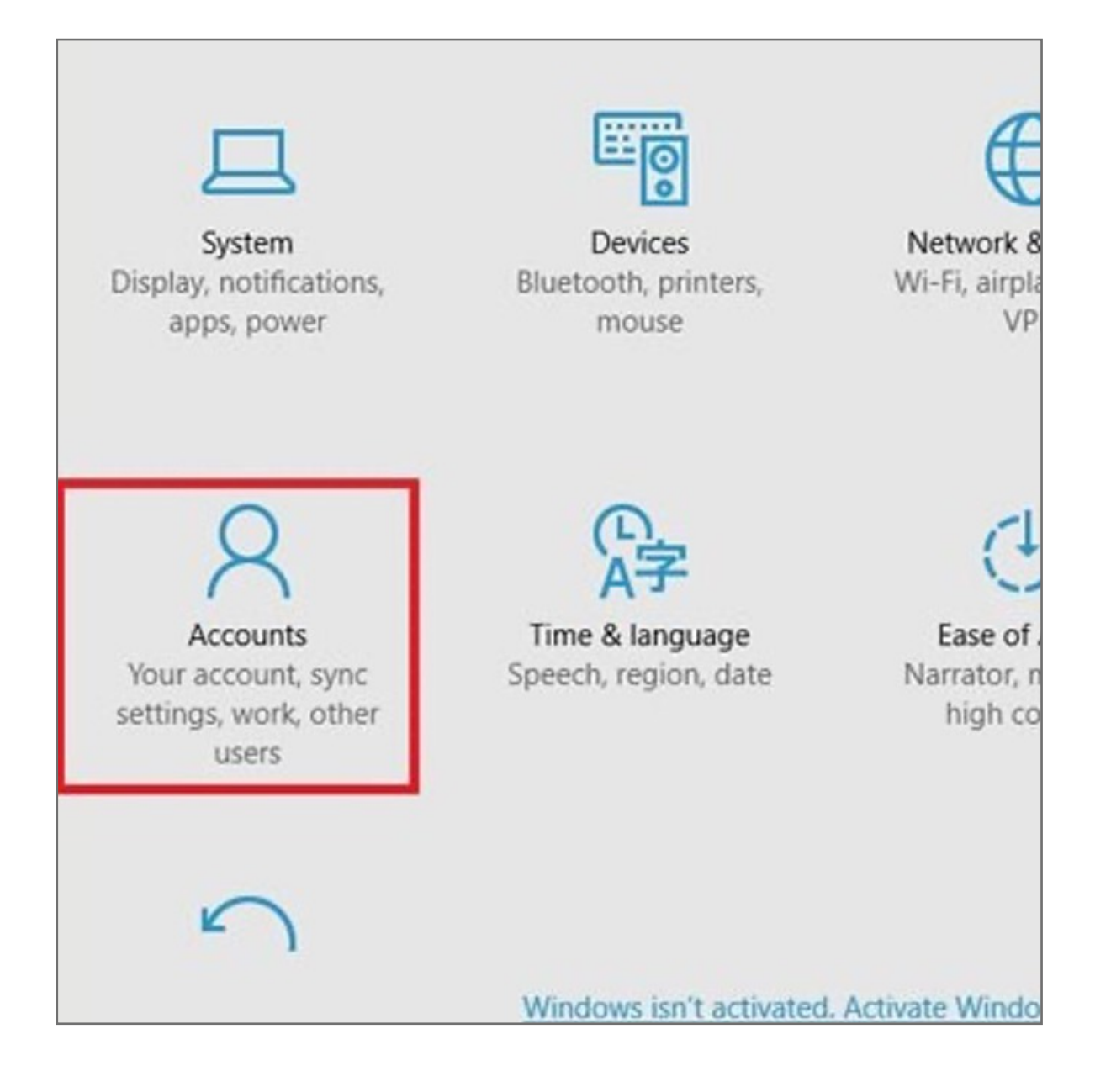

**3.** Click on the **Sign in options** tab and click the **Security key** option and then click manage

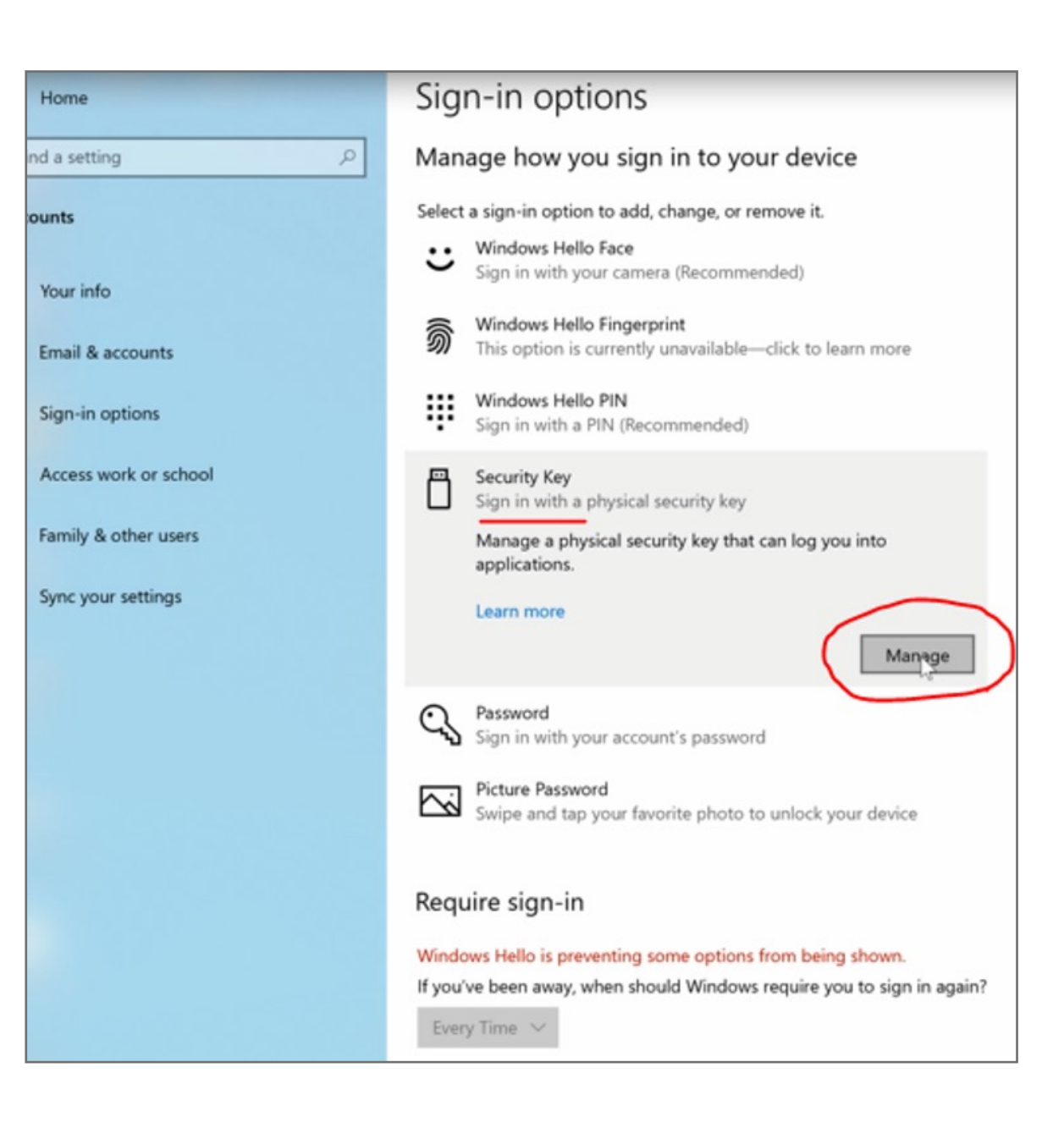

**4.** Place and lift your finger on the **VeriMark™ Guard Fingerprint Key**

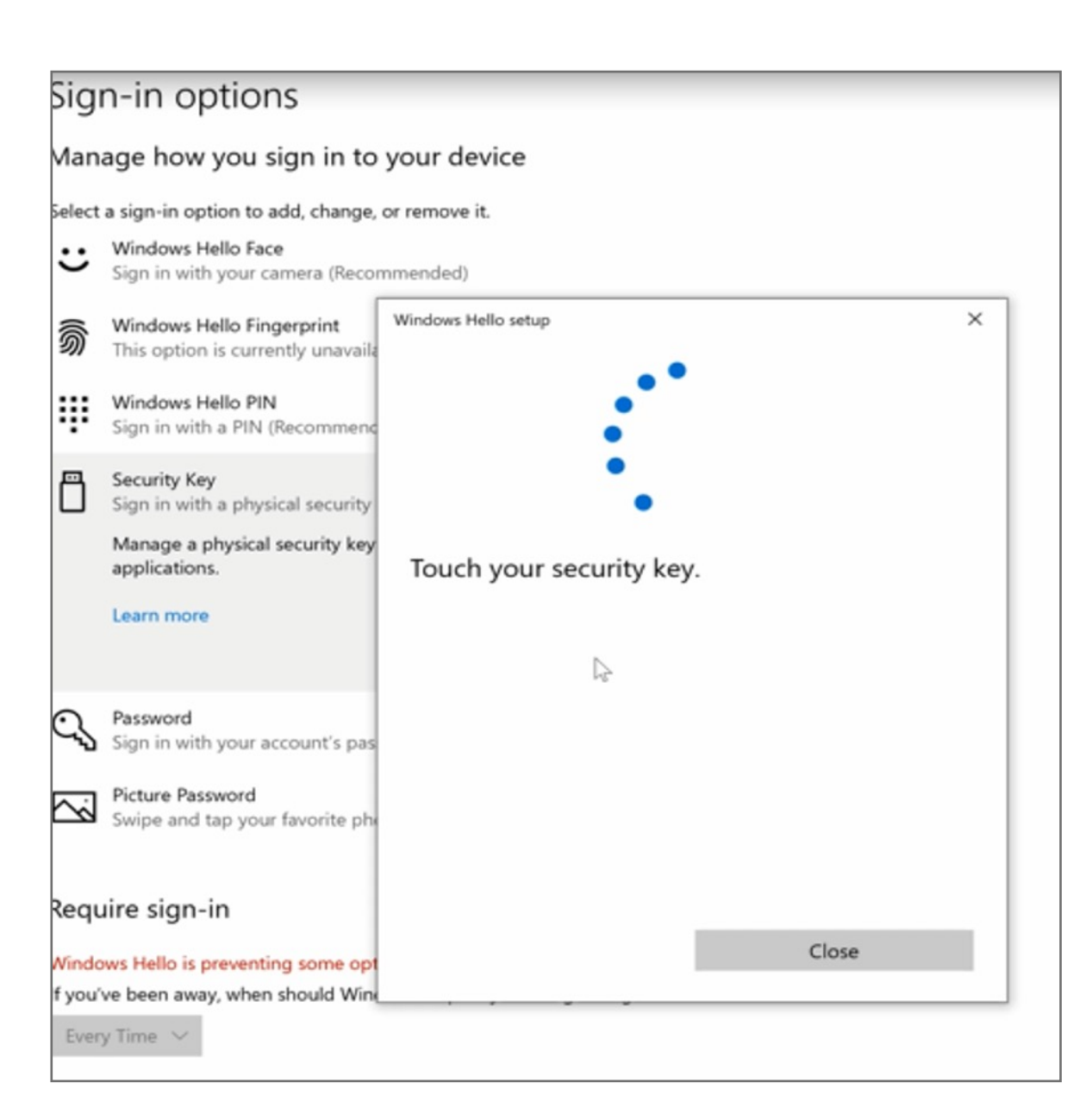

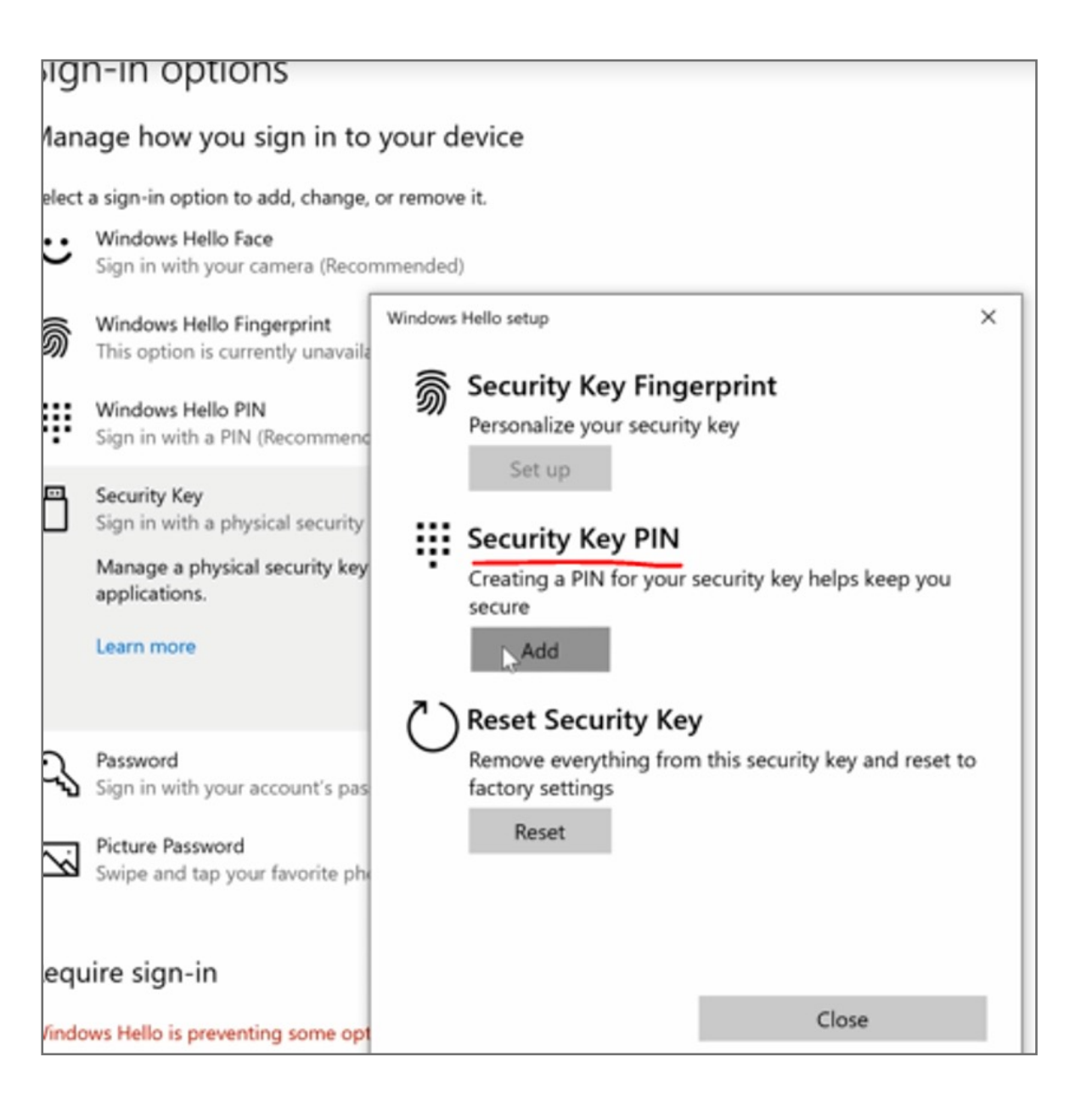

**6.** Enter a security key **PIN** then click **OK** for next step

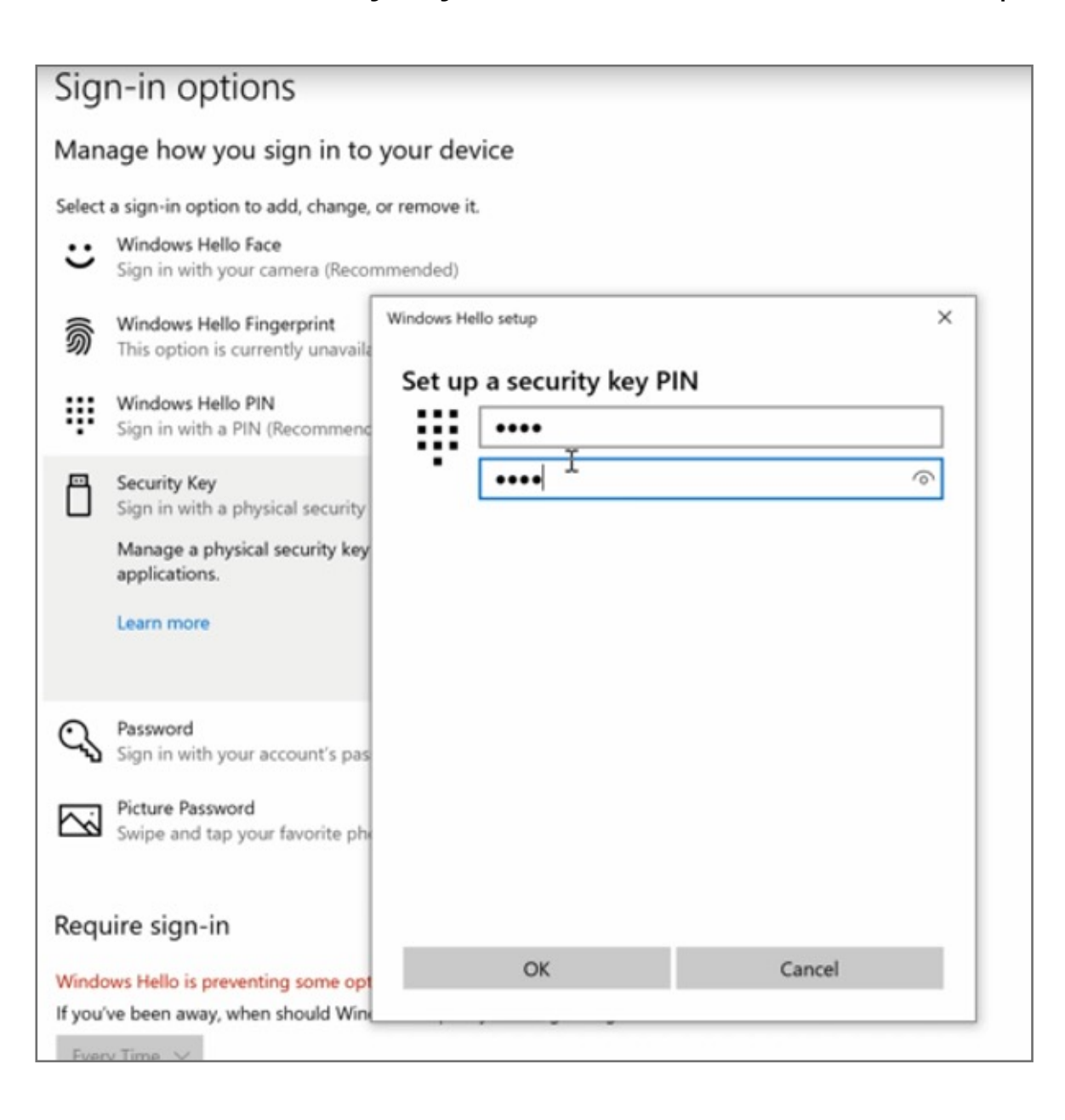

**7.** Go to **Security key fingerprint** click **SetUp**

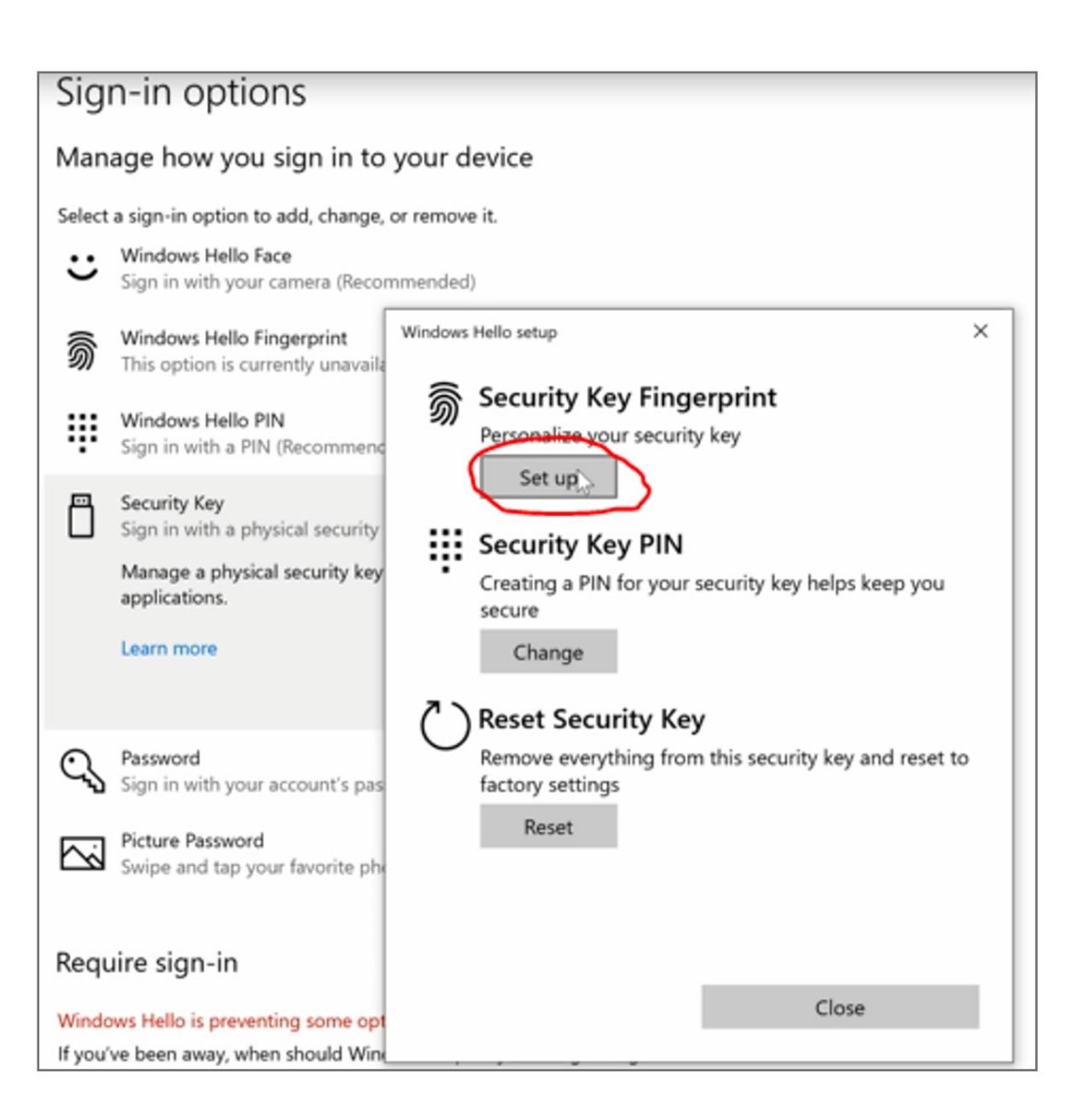

**8.** Type the security **PIN** previously set up, then click **OK**

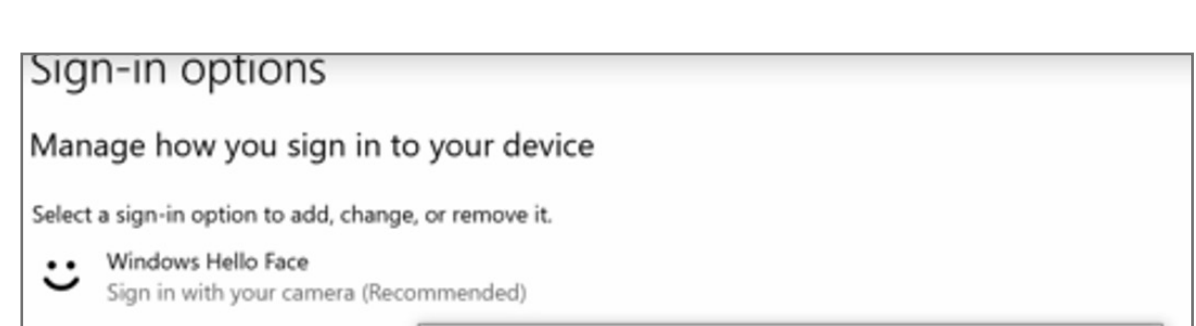

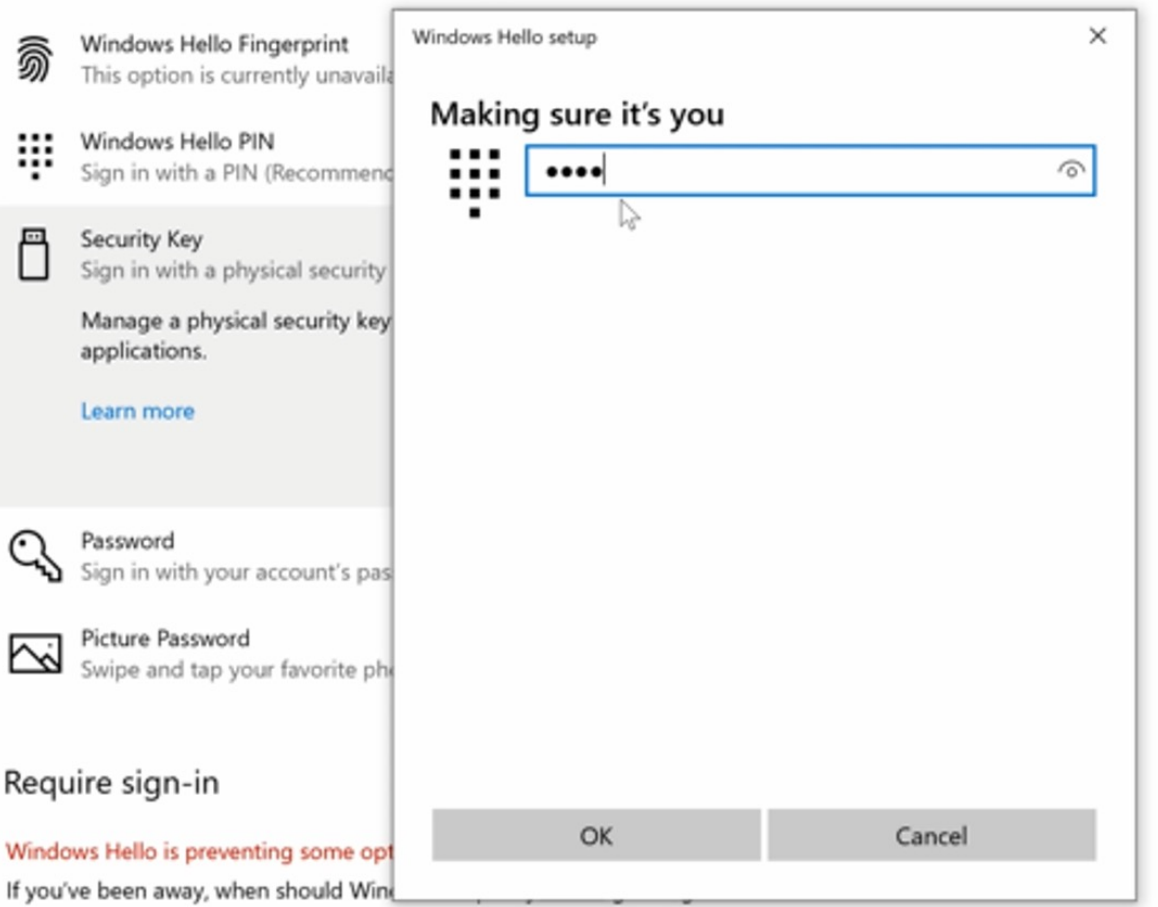

Kensington takes pride in making our comprehensive installation guides easy to follow with simple illustrations and step-by-step instructions. This guide will walk you through setup and help you get to know your VeriMark™ Guard.

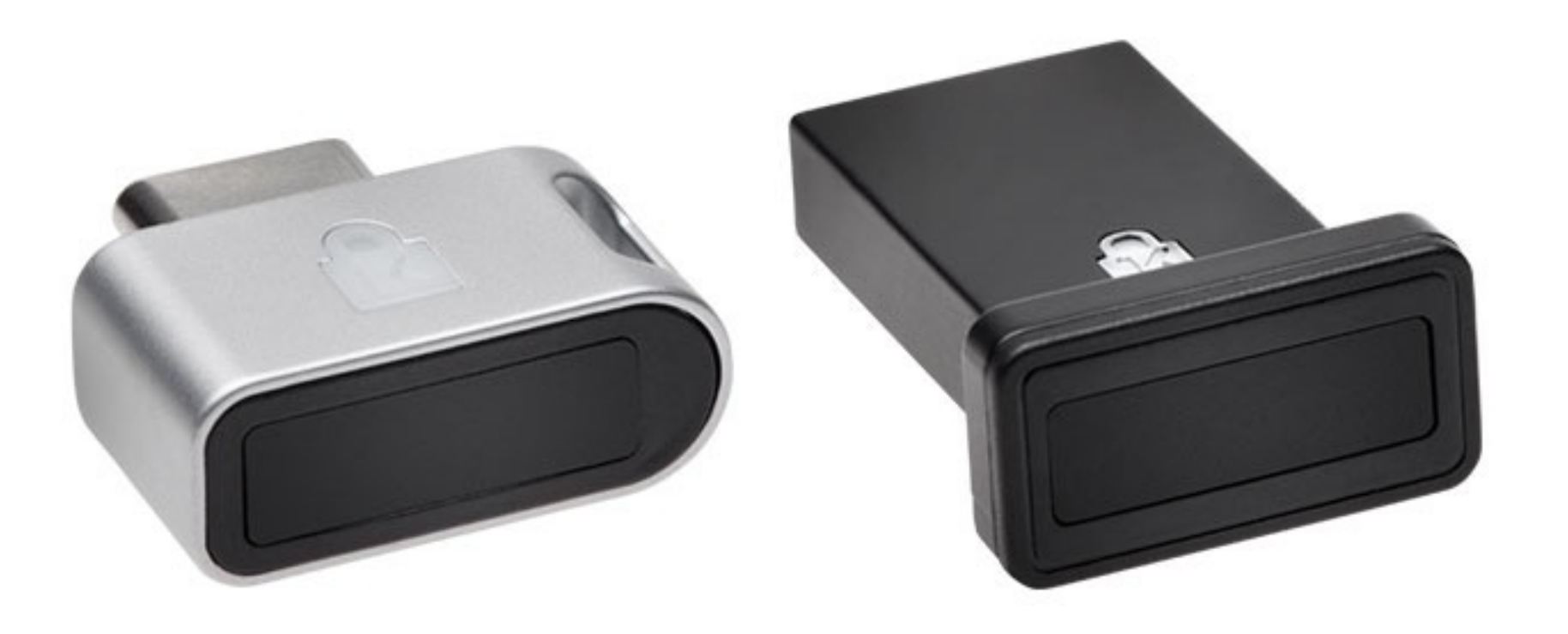

. . . . . . . . . .

......

esc

 $\sim$ 

:::::::::::::::

......................................

. . . . . . . . . . . . .

ED

**9. Touch** your finger on your fingerprint sensor and repeat until finger print set up is completed. You're all set! You have finished the fingerprint registration process. You may now begin using your fingerprint to authenticate on apps and services.

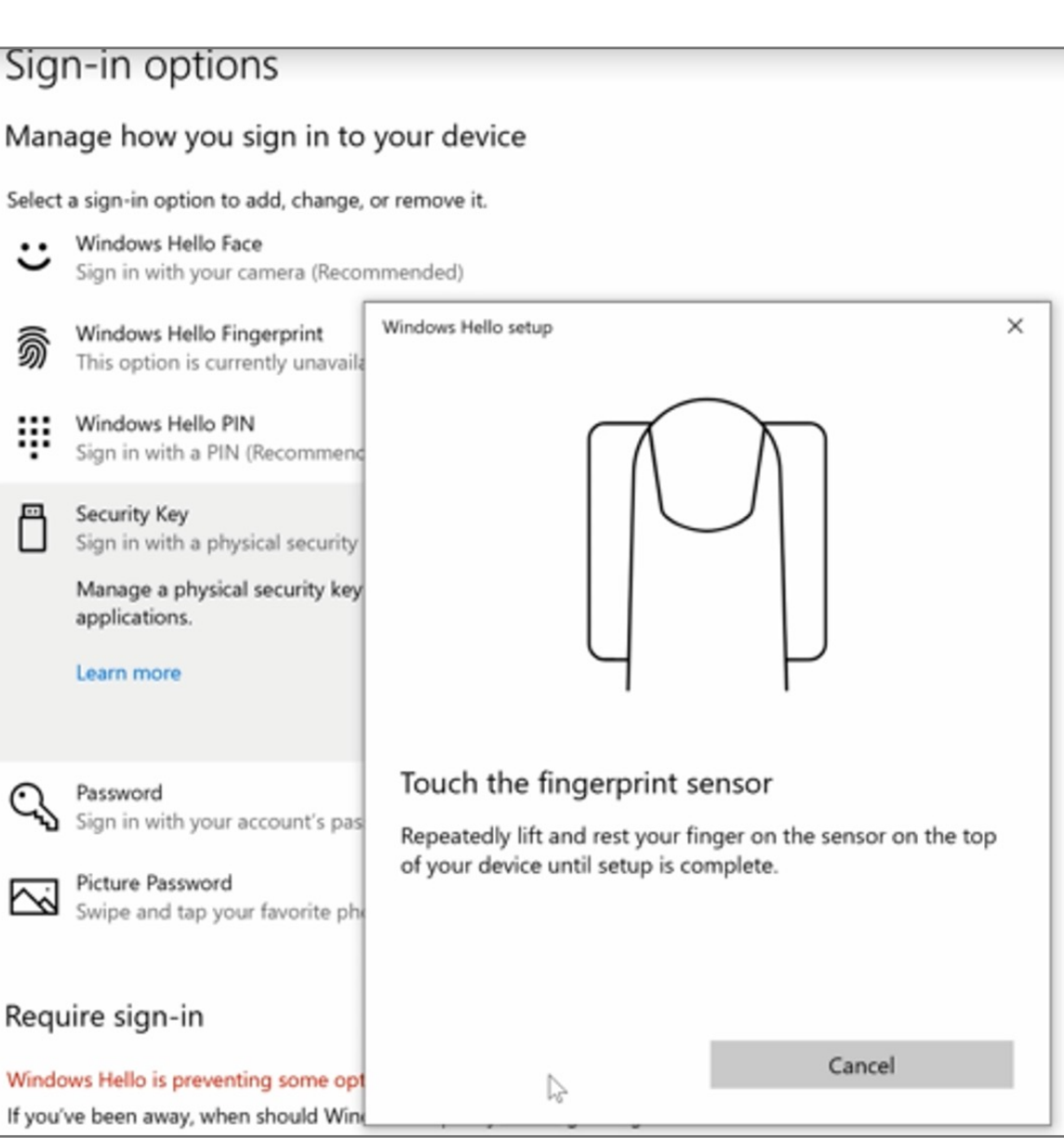

### **10.** To add another finger select **Add another fingerprint**

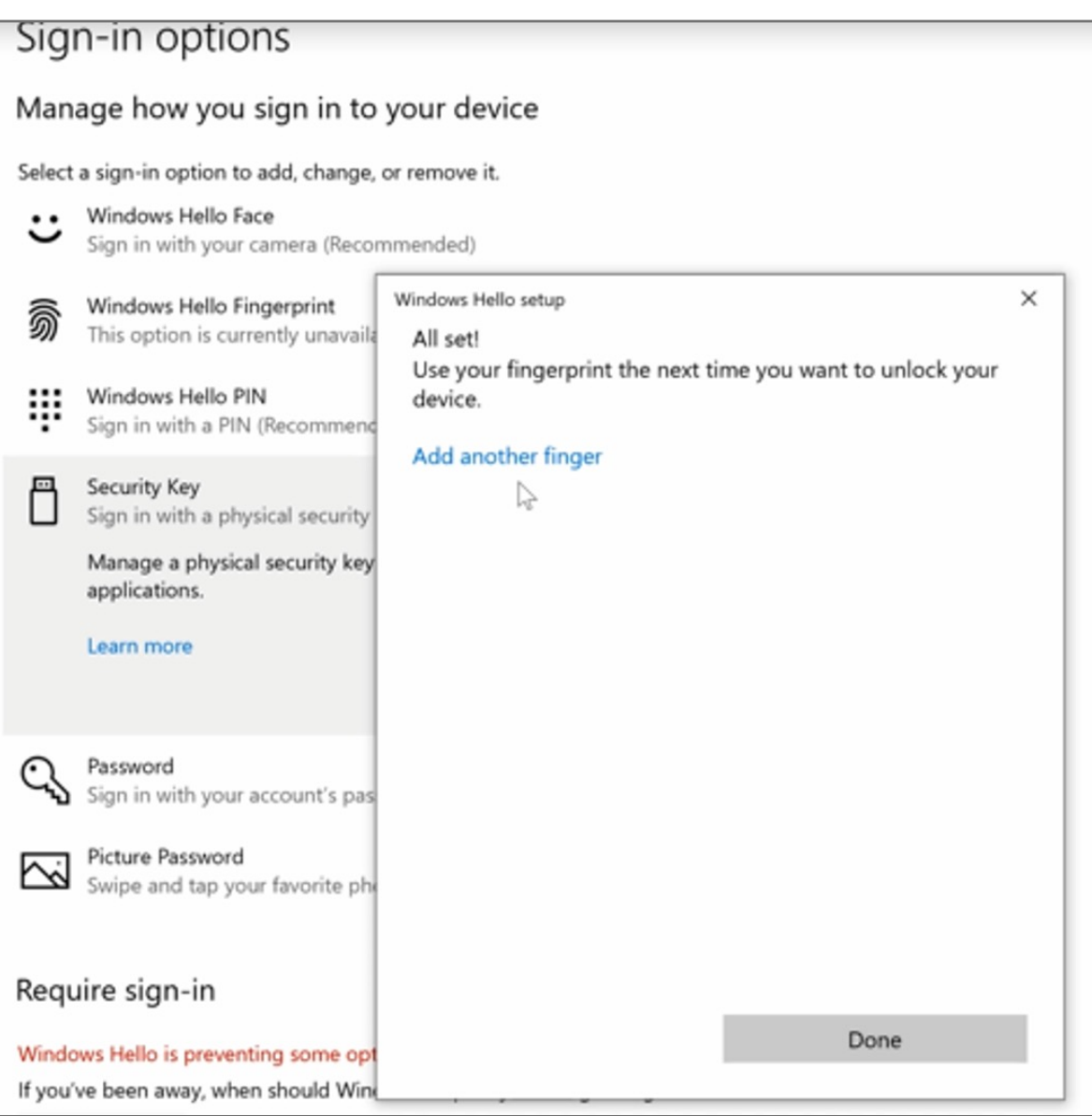

## VeriMark™ Guard Windows 10 Setup Guide

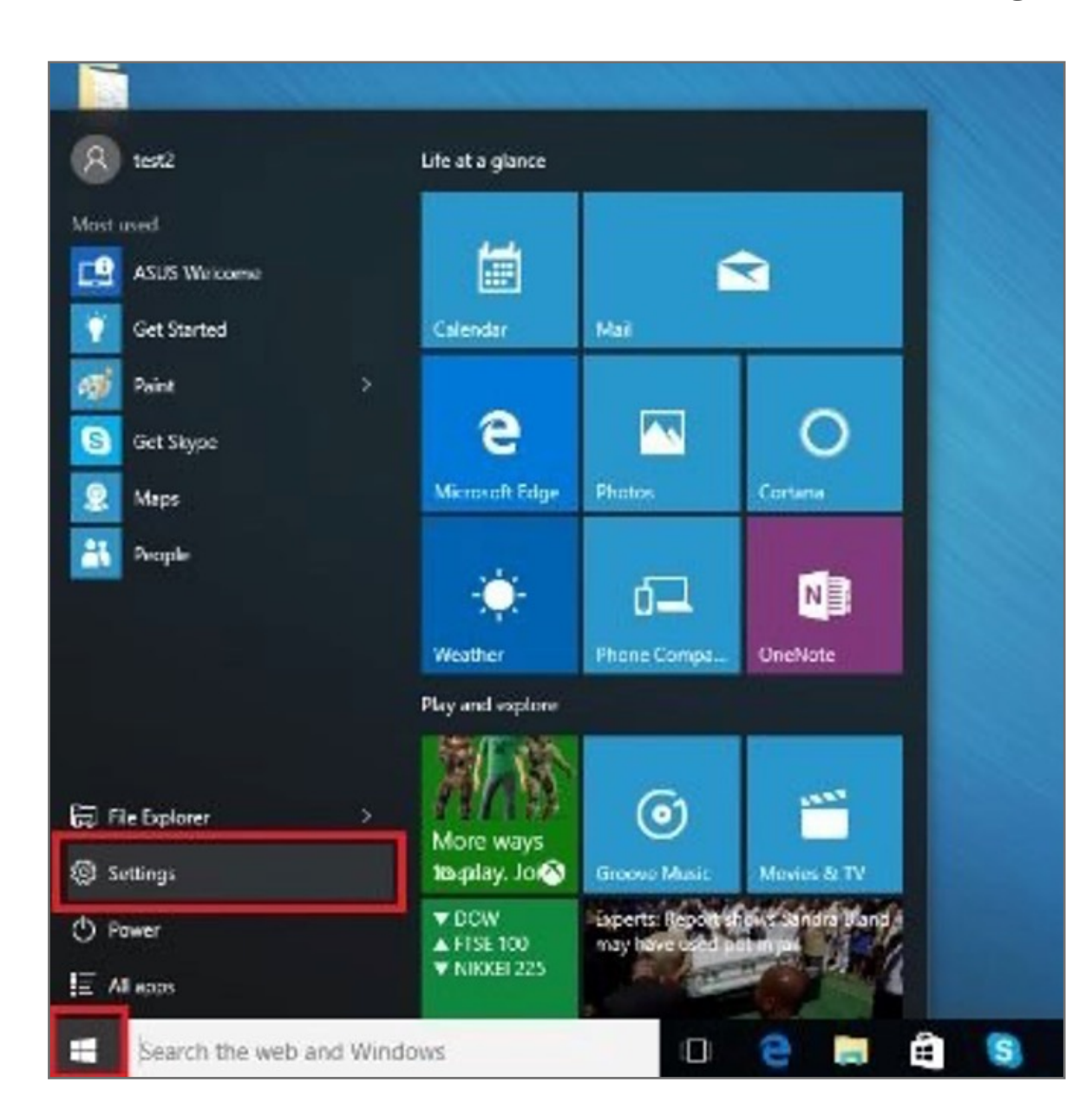

Please update operating system (Windows 10, Chrome OS and macOS) before setting up Verimark™. If using an online service for WebAuthn make sure you use the latest browser version for (Edge, Chrome, Safari and Firefox.)

# Kensington®

## VeriMark™ Guard Setup Guide